# **User Manual**

### **Notes**

- Usernames for login are *not* case-sensitive
- Administrator username: *admin*
- Phones used as emulators:
	- Nexus 5x
	- Google Pixel
	- Samsung Galaxy S9
- Recommended for phones with screens equal to or larger in size than those listed
- Administrator cannot edit cryptogram *after* it has been created.

## **1. Overview**

This application exists to appease unruly neighborhood children's desire to solve puzzles. It is a puzzle solving game, where one user creates a series of "Cryptogram" puzzles in which a string, any string, is converted into a jumbled mess of characters. Spacing and non-alphabetic characters are preserved in their original place in the string and are unencrypted. All alphabetic characters are encrypted by a basic cypher algorithm. The case of each letter is preserved (lowercase/uppercase). A player will have a certain number of guesses to unscramble the encrypted cryptogram puzzle - if they are successful they win; if they fail to solve the puzzle they lose.

# **2. Types of Users**

There are two types of user for this application: an administrator and several players. The administrator and the players are first given a chance to log into the game:

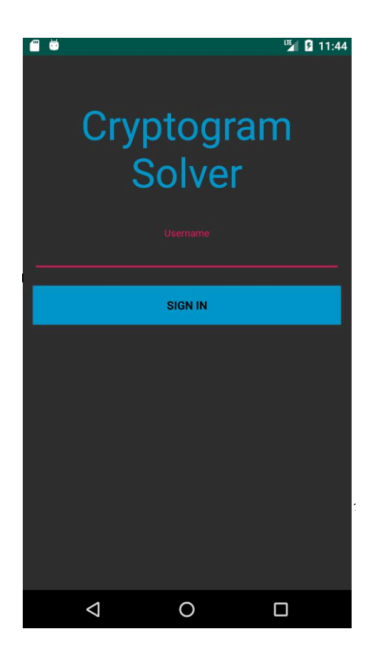

The login credentials they supply affect whether or not they will have admin privileges, explained below.

#### **Administrator**

*Administrator username: admin* The game is played on one device shared between all players. For the current use of the game there is only one administrator. The credentials for *the* administrator are hardcoded into the program. If a user provides the correct admin credentials he/she will go to a main menu with the following options:

- Create a player
- Create a cryptogram
- View Player Statistics

#### **Player**

Even thought he game can only be played on one device, it is still intended to be multiplayer. A user with admin privileges can create as many players as he/she desires, all of whom can perform the following actions from the player's main menu after a successful login:

- View a list of cryptograms
- Select a cryptogram to attempt from the list
- View player statistics
- Log out from the settings menu (or by a back button press from the main menu)

Every player will be assigned a difficulty level upon creation. This difficulty level determines how many attempts the player will have to answer each cryptogram. Every can have a different number of attempts for each difficulty level (Easy, Medium, Hard).

### **3. How to Create A Player**

*Note: A Player can only be created by an administrator* 1. Log in as an administrator by providing administrator credentials. User will be directed to the main menu:

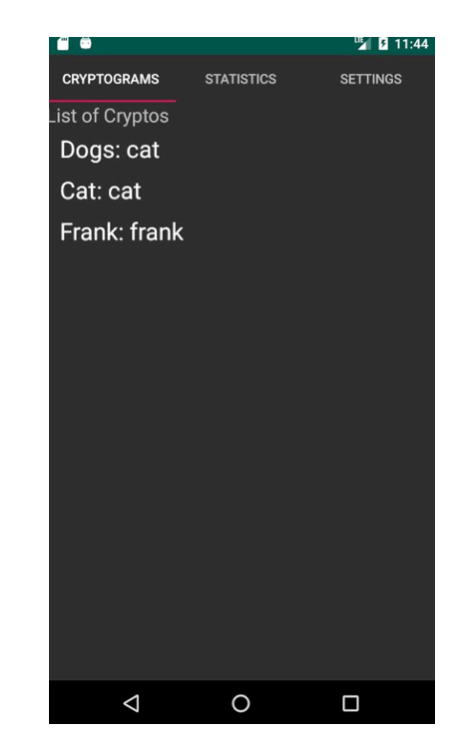

2. From the administrator's settings tab, select Create Player and the following will be displayed:

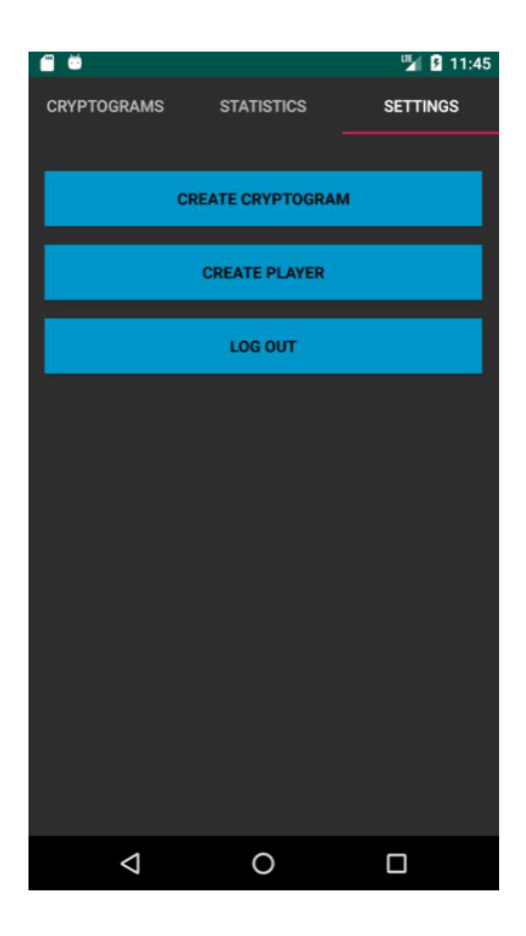

- 3. Enter a unique *Username* for the player
- 4. Enter the player's *First Name* and *Last Name*

5. Choose the the *Difficulty Level* for the player (Easy, Medium, Hard)

6. Select the **Create Player** - Warning: If any of the fields are blank, the application will prompt the user to fill in all of the fields - Warning: If the *Username* entered is not unique, the user will be prompted to select a different, unique *Username* 

*7.* A new player has been created successfully and the administrator will return to the main menu.

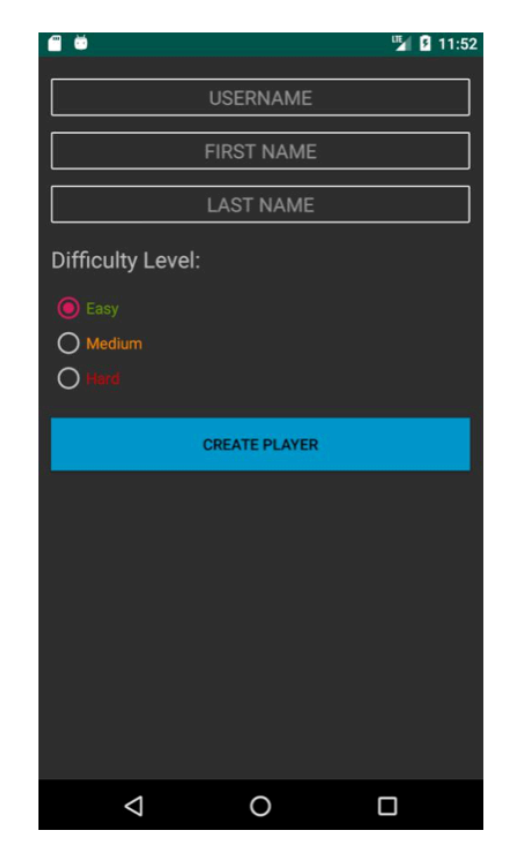

### **4. How to Create a Cryptogram**

#### *Note: a cryptogram can only be created by an administrator*

1. Log in as an administrator by providing administrator credentials. User will be directed to the main menu. In the settings tab click on **Create Cryptogram** and the following will be displayed:

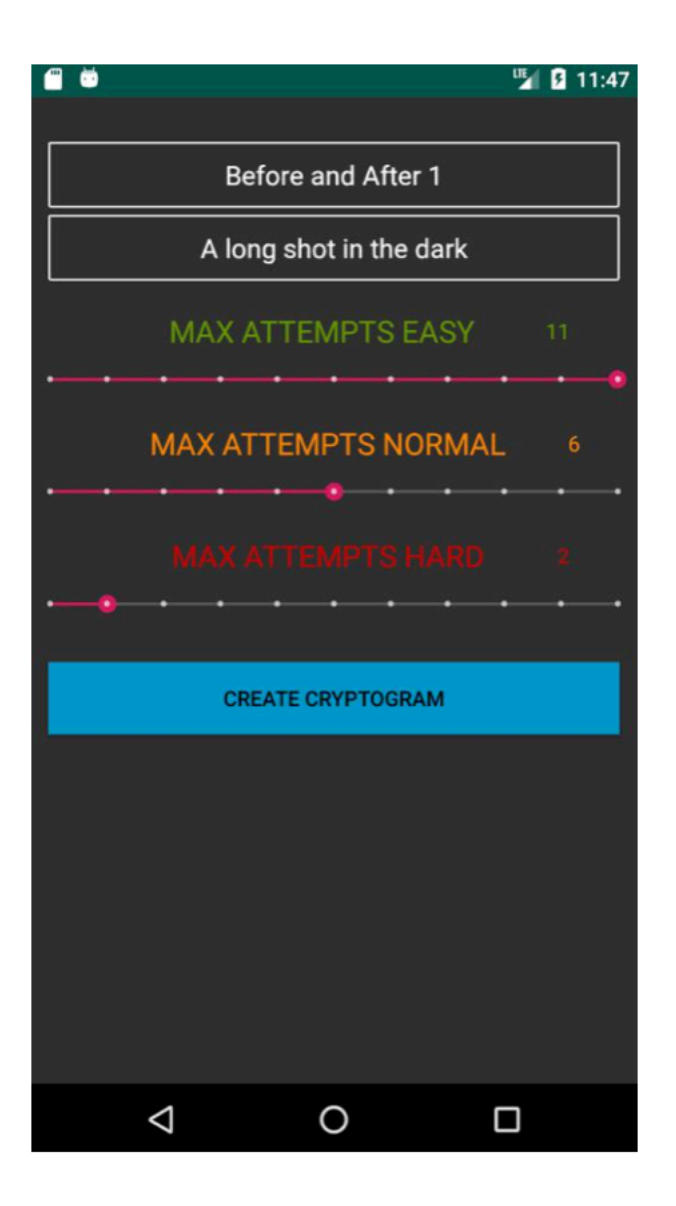

- 2. Enter a unique *Name* for the cryptogram. Think of this as a category from Wheel of Fortune (e.g. " Before and After 1") - something that gives the player a slight hint and also allows the player to choose a cryptogram based on their interests.
- 3. Enter the *Solution* which is the phrase that will be encrypted. For the above example, the solution to

encrypt might be "A long shot in the dark"

- 4. Using the three sliding bars, choose the number of attempts a user of each difficulty level (Easy, Normal, Hard) will have to solve the encrypted phrase (a value between 1-11, inclusive).
- 5. Select **Create Cryptogram** to encrypt the the *Solution* phrase into a cryptogram with the given *Name* and number of attempts.

 Warning: If *Name* is not unique, an error message will prompt the user to enter a unique name. Warning: All fields are mandatory. If no *Name* or *Solution* is provided, the user will be prompted to enter one.

6. A new cryptogram has been created successfully and the administrator will return to the main menu.

### **5. How to Play**

#### *Note: a cryptogram can only be played by a player*

1. Log in as a player by providing non-administrative credentials

2. When logged in the player will land at the main menu with three tabs (Cryptograms, Statistics, Settings)

3. In the Cryptograms tab, the player will be able to see a list of all cryptograms with their current playability status (New or Resume) - New: a the player has not attempted this cryptogram yet - Resume: a player has attempted this cryptogram but has not yet won or lost - Cryptograms that have been completed (won *or* lost) do not appear in the list

4. Player may choose and cryptogram from the list

5. When the player chooses a cryptogram from the list, he/

she will be directed to the screen to the right:

- The player's difficulty is shown in the upper right-hand corner
- The encrypted phrase is shown in the white box in the center
- The list in the center displays all currently matched letters (explained below)

6. To 'play' the cryptogram a player's goal is to substitute letters in the encrypted phrase to unscramble the phrase. For example the phrase "I am a dog" might encrypt to "N mh m yti" so the player would have to substitute letters in the encrypted phrase to match what they believe the solution is supposed to be.

7. This is accomplished by using the lower left drop down box to select a letter that is currently in the encrypted phrase (For the example, the letters in the left drop down box would be 'n', 'm', 'h', 'y', 't', 'i').

8. The next step is to select a letter form the right drop down box to substitute in place of the letter in the left box. 9. Next, select Match and the letter on the right will be substituted for the letter on the left and a record will be shown in the list area below "Tries Remaining"

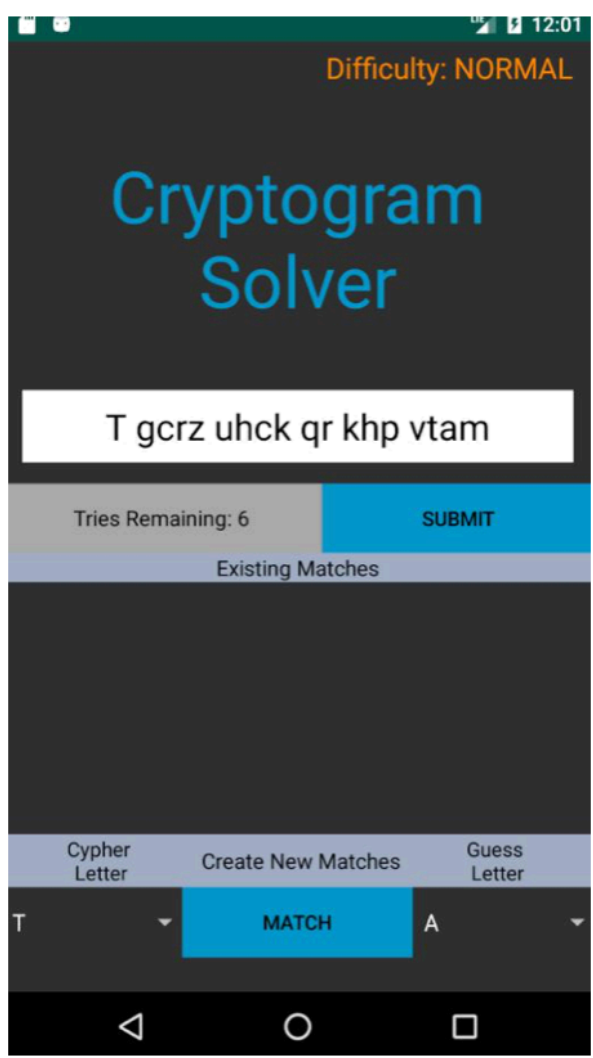

10. For this example, the correct substitutions would be as follows:  $-n - i - m - a - h - m - y - d - t - o - i - g$ 

11. Once the guess is attempted and all letters are matched to a substitute, select Submit 12. The guess is evaluated to one of the following options:

- If the player is out of remaining attempts and the guess was unsuccessful, the player will be notified they lost and can return to the main menu.
- If the player's guess was successful, the cryptogram status is changed to "Won" and the player can return to the main menu.
- If the player's guess was unsuccessful and there are attempts remaining, the player stays at the cryptogram solver page and another attempt is possible
- The player may return to the main menu at any time.

### **6. View Player Statistics**

- 1. Once the user is logged in as a player or administrator they can choose the **Statistics** tab from the main menu.
- 2. For a Player user, this tab lists all of the players' First Names, Number of Cryptograms Won, and Number of Cryptograms Lost:

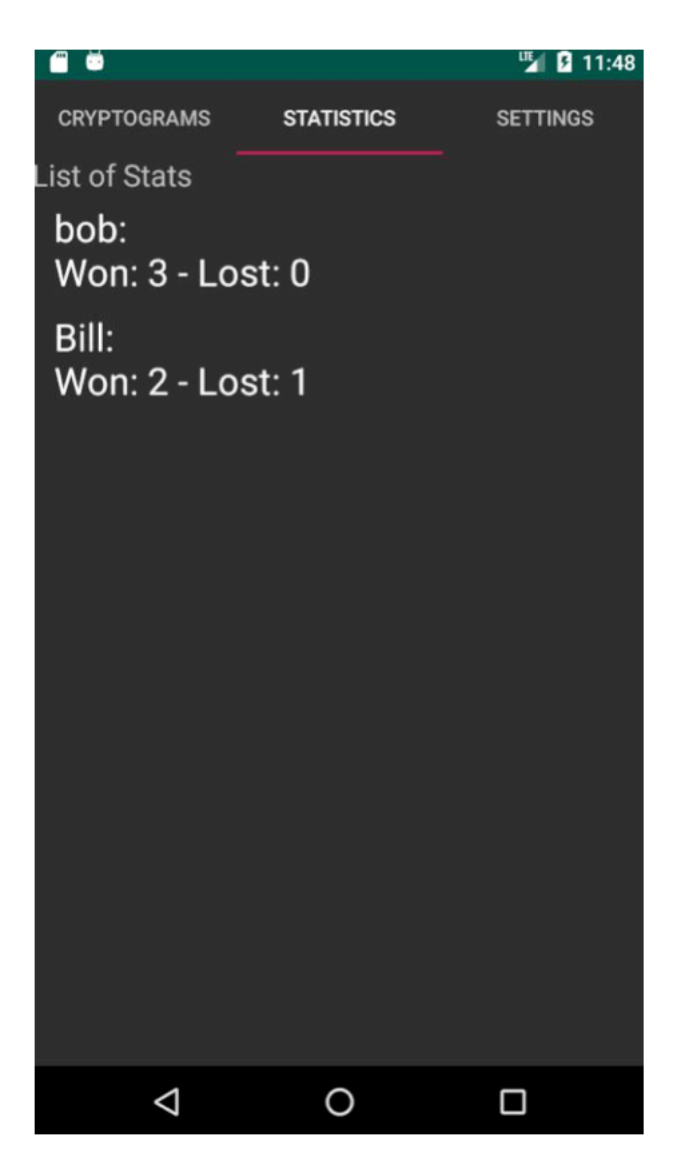

3. For an Administrator user, this tab lists all of the players' First Name, Number of Cryptograms Won, Number of Cryptograms Lost, and Player Difficulty:

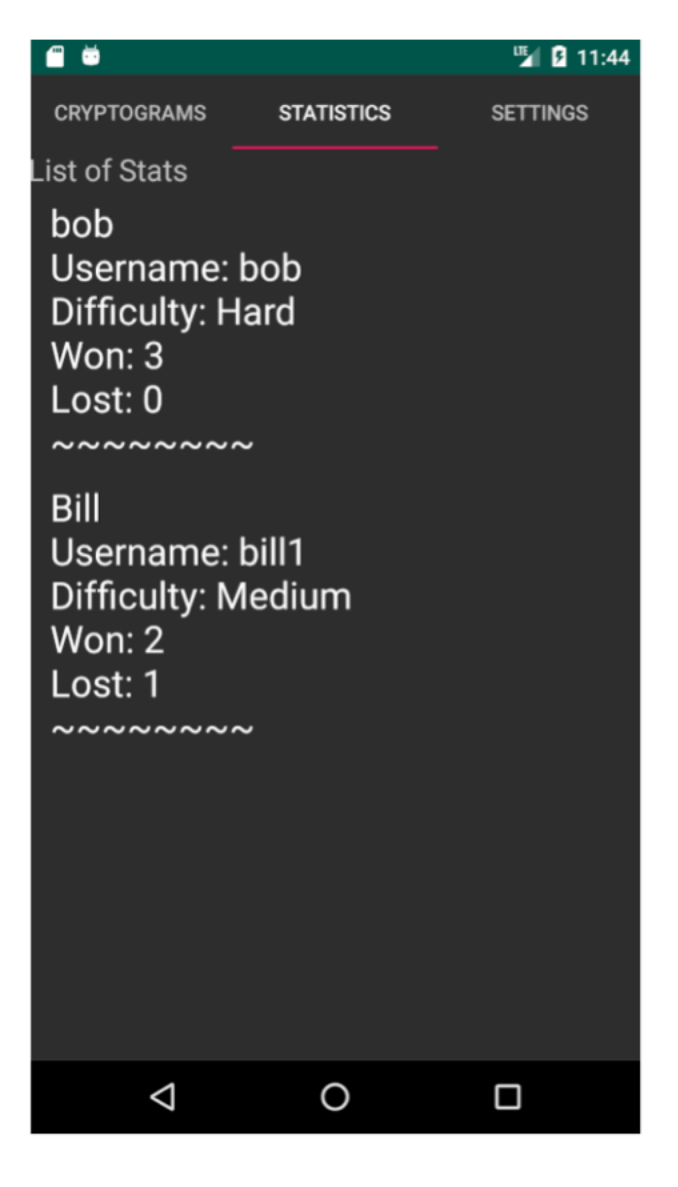

### **7. Logistics**

At any time a user may log out by going to the settings tab and logging out or by pressing the devices' back button from the main menu